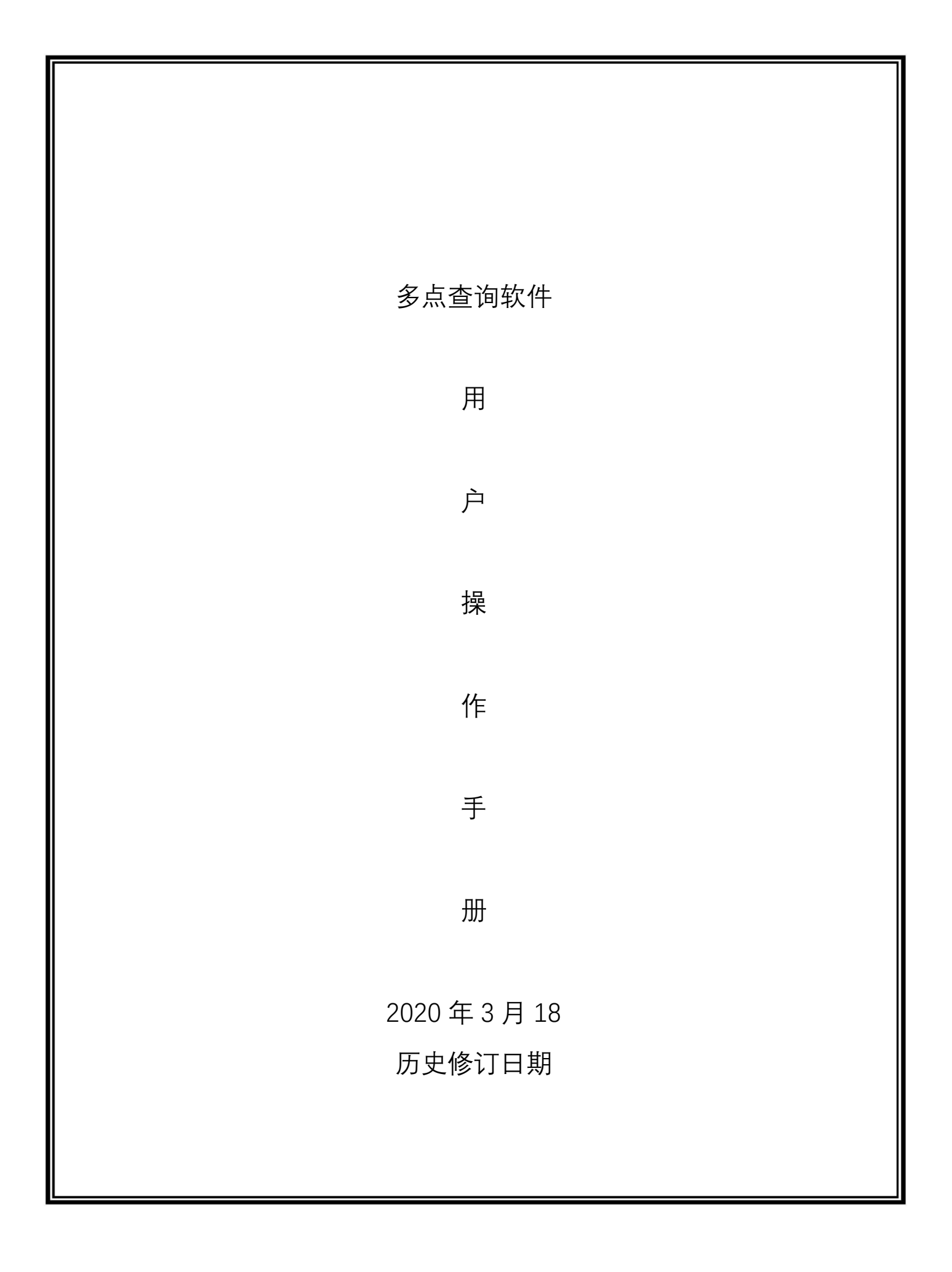

# 历史修订版本

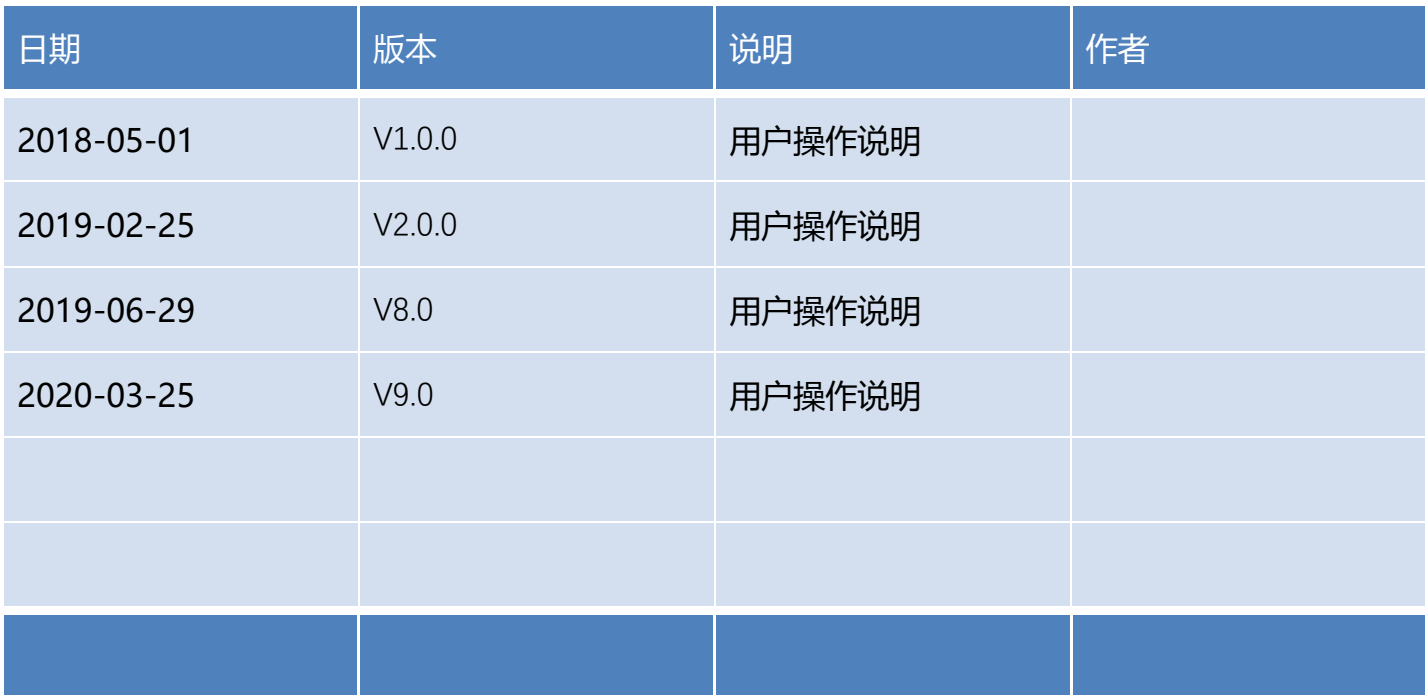

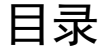

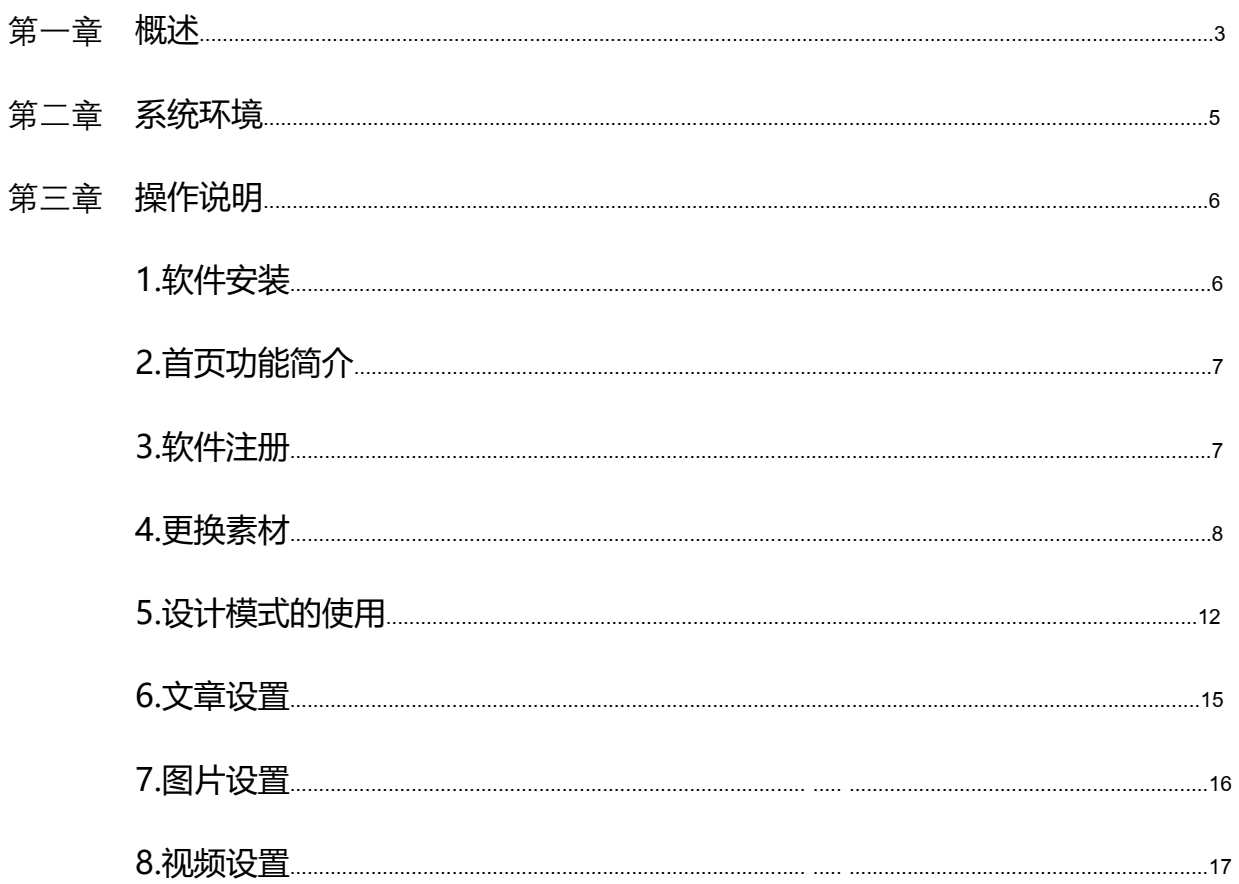

### 第一章 概述

#### 1.1、编写目的

本文档介绍了系统的整体流程,以及功能描述。方便用户按规范操作系统,以及快 速熟悉系统。为后续项目开展提供操作指引。

#### 1.2、项目背景

此文档主要描述功能操作内容

#### 1.3、定义、首字母缩写词和缩略语

#### 1.4、软件介绍

1.软件采用 WPF(Windows Presentation Foundation)是微软推出的基于 Windows 的用户界面框架开发多点触控展示系统;

2.系统主要展示图片、视频、文档等物料,并实现对展示资料的多点操作(通过两 个手指以上进行操作),包括放大,缩小,旋转,平移,方便的切换,资料的名称 检索等功能;

3.提供多种展示方式,包括电子翻书,导航栏选择等功能及模块;

4. 可以连接互联网,内嵌浏览器,能进行浏览指定网页,退出内嵌浏览器后能无 缝隙返回到个性化首页。

5. 系统所展示的物料信息维护更新要方便;维护的信息直接放到指定文件夹, 系统 会自动扫描进行更新。

6. 软件易于扩展, 增加展示内容, 丰富展示方式

7.当设备长时间无人使用自动返回首页并循环播放客户预设宣传资料;

8.全屏浏览限制,只有管理员输入密码方可退出系统。

9.软件首页及子页面按钮可以无限级扩展,并且能自由拖动按钮位置进行排版。

10.按钮背景图片可以在文件夹内进行更换。

## 1.5、环境要求

PC、笔记本电脑,宽带网络、电源

## 第二章 系统环境

## 2.1、软件环境

Windows 7 或更高版本,32 位、64 位都支持。

## 2.2、硬件环境

Cpu:i3 三代以上,4G 内存。

## 第三章 操作说明

## 1、软件安装流程

- 1.1、安装第 1 步
- 1.2、安装第 2 步
- 1.3、安装第 3 步
- 總 安装第1步 (已经安装该插件的机器不用...

お 安装第2步 (已经安装该插件的机器不用...

D 安装第3步: 多点查询软件安装包-横屏V...

1.4、安装至第三步时,鼠标右击软件图标(触摸机上长按图标),然后按下图指示操作.

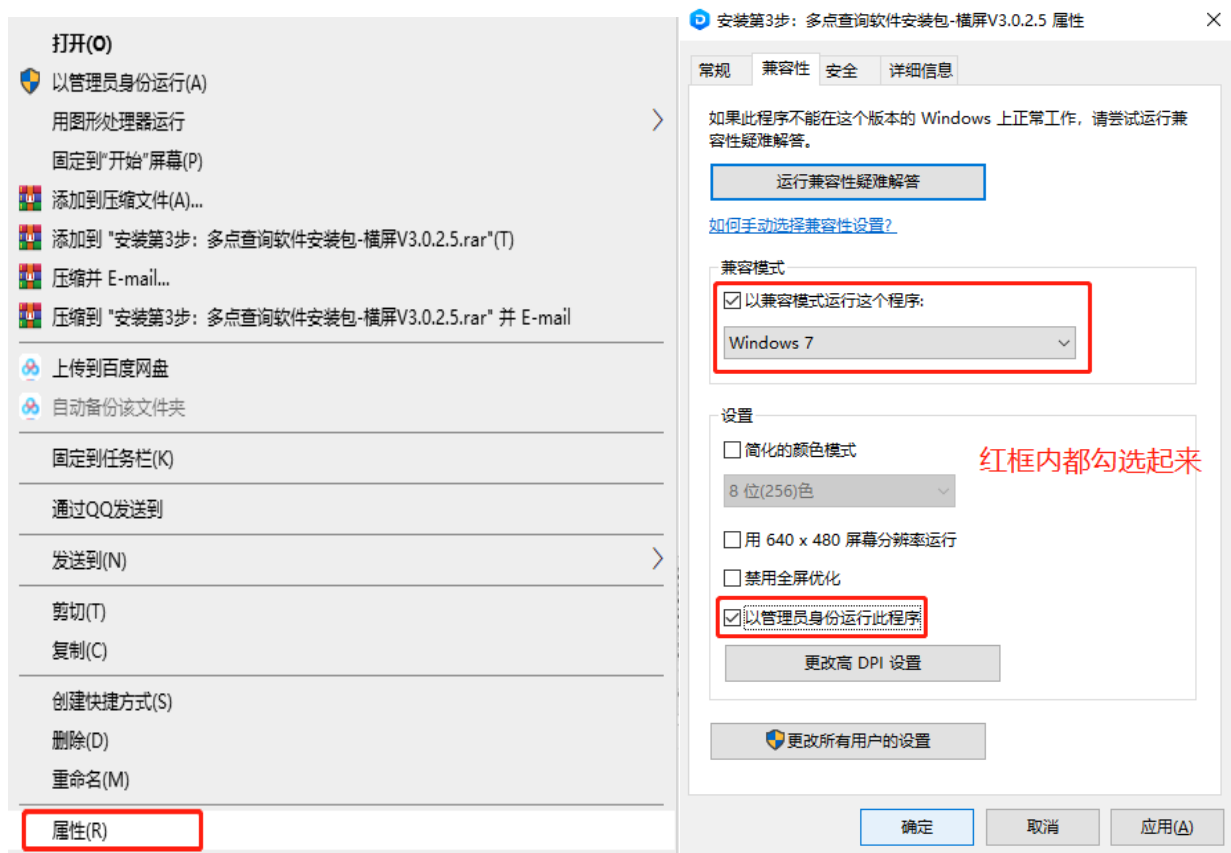

2、首页功能简介(双击左上角输入 1234,可进入软件设置,设计模式,退出软 软件)

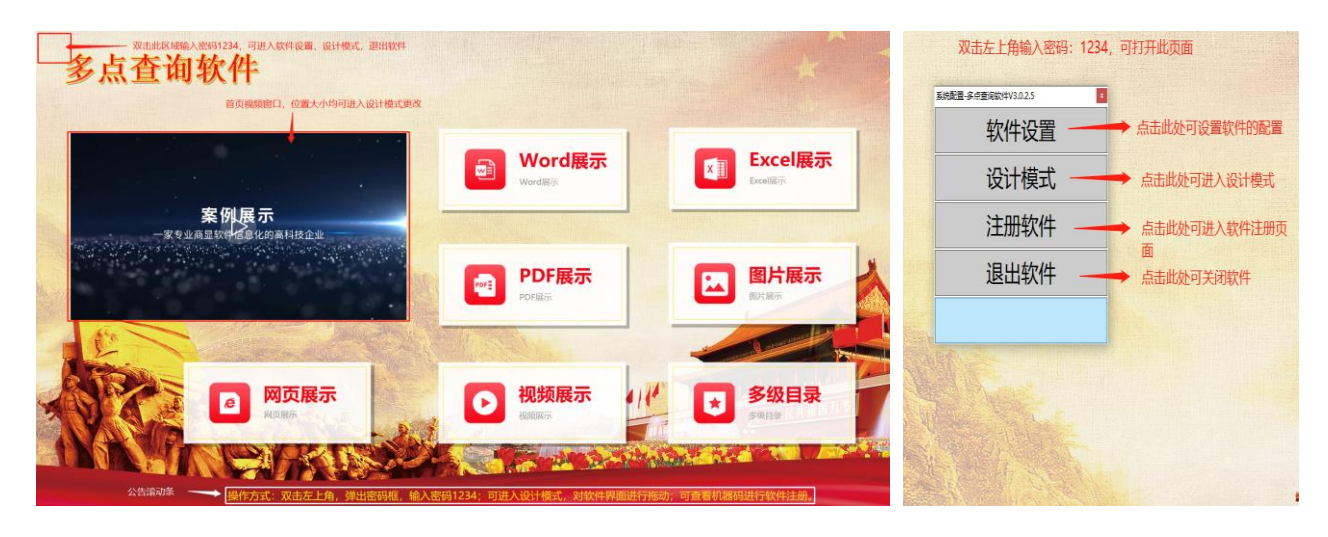

## 2.1、进入软件设置(如下图)

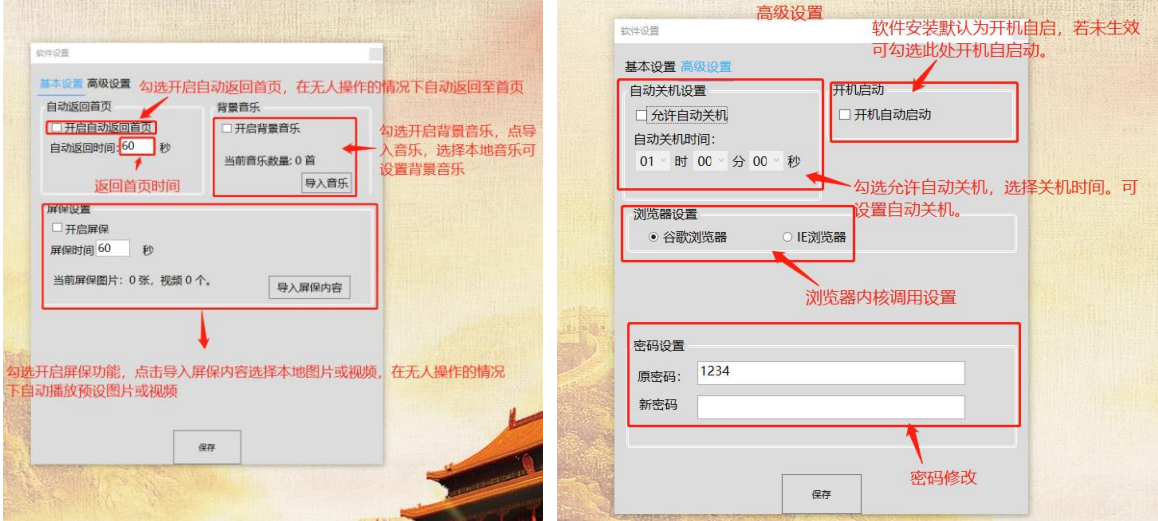

## 注:操作设置完成后需要关闭软件重新打开生效

### 3、软件注册

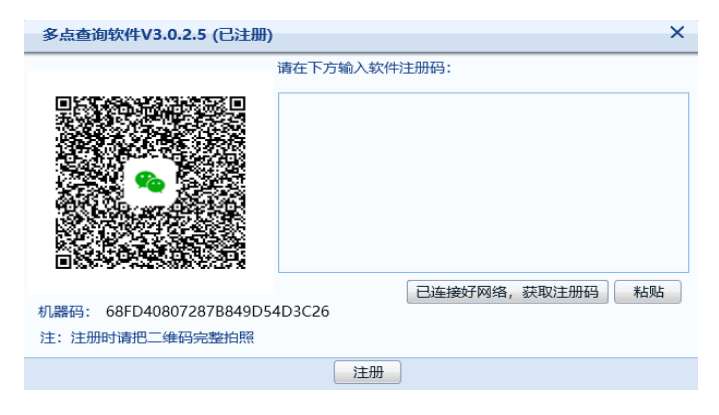

注:机器联网打开软件,双击左上角输入密码 1234,点注册软件,把弹框拍照发给供应 商。若联网,退出软件即可。未联网需将注册码粘贴至注册码框点击注册。

#### 4、更换素材

4.1、右击桌面图标,点击"打开文件所在位置"找到素材文件夹进行更换。或双击素材管 理进入素材文件夹。(此文件夹预装了演示素材让我们直观知道资料如何放置及展示效果)

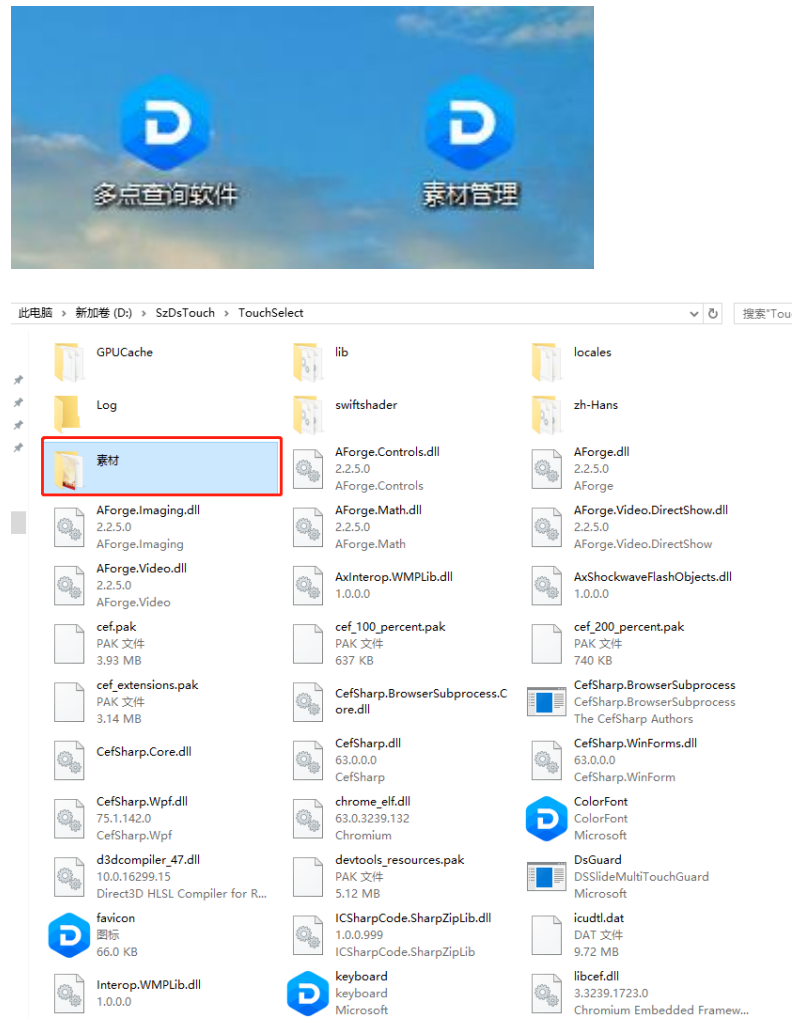

#### 4.2、界面背景图设置

系统每个界面都可以用独立的背景图展示,但没有背影图时,会默认显示【素材】文件夹下 的背景图;命名规则必须为:背景.png

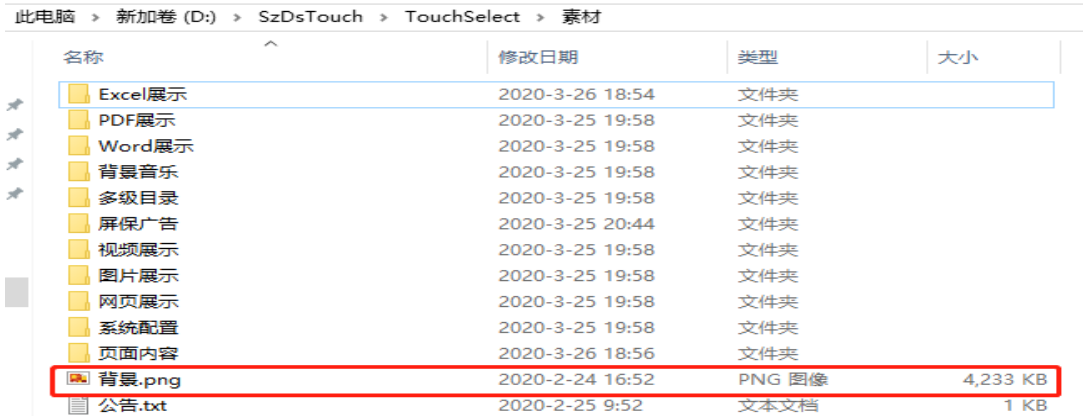

## 4.3、【系统配置】文件夹

用于存放共用图标,例如:上一页、下一页、首页、返回等按钮。 命名规则必须以下图一模一样,不能改变,例如"返回.png" 系统会根据结构,自动出现【返回】、【首页】等按钮功能

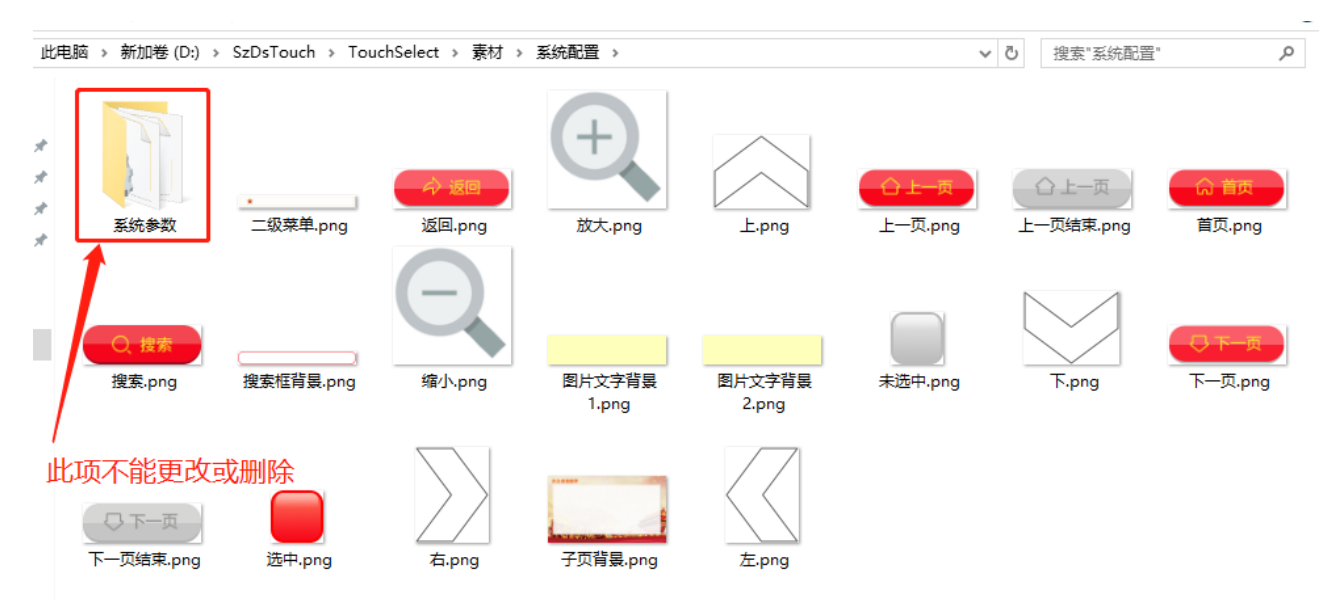

## 4.4、多层级目录建立

在当前目录建立不同的文件夹,可多级建立,每个文件夹下面配置好"按钮. png"和"背景. png" 图片,即能完成下级目录展示页面。本软件支持无线层级。

例如:【多级目录】点击进去再分【Excel 展示】、【pdf 展示】、【Word 展示】、【视频展示】 四个功能模块

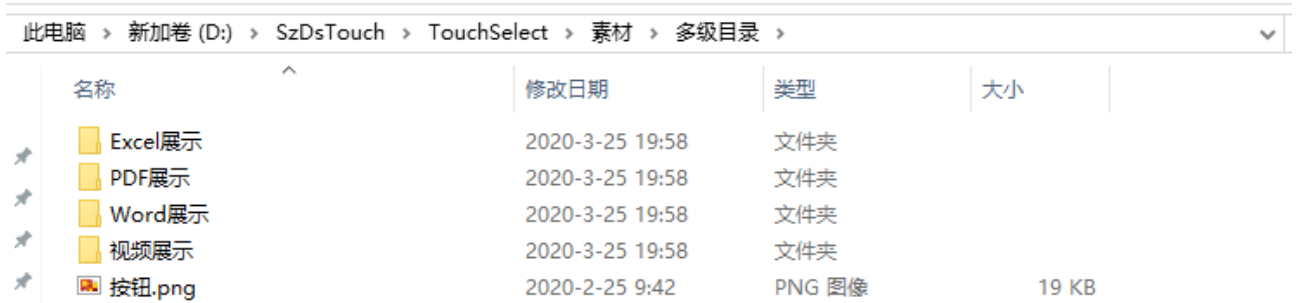

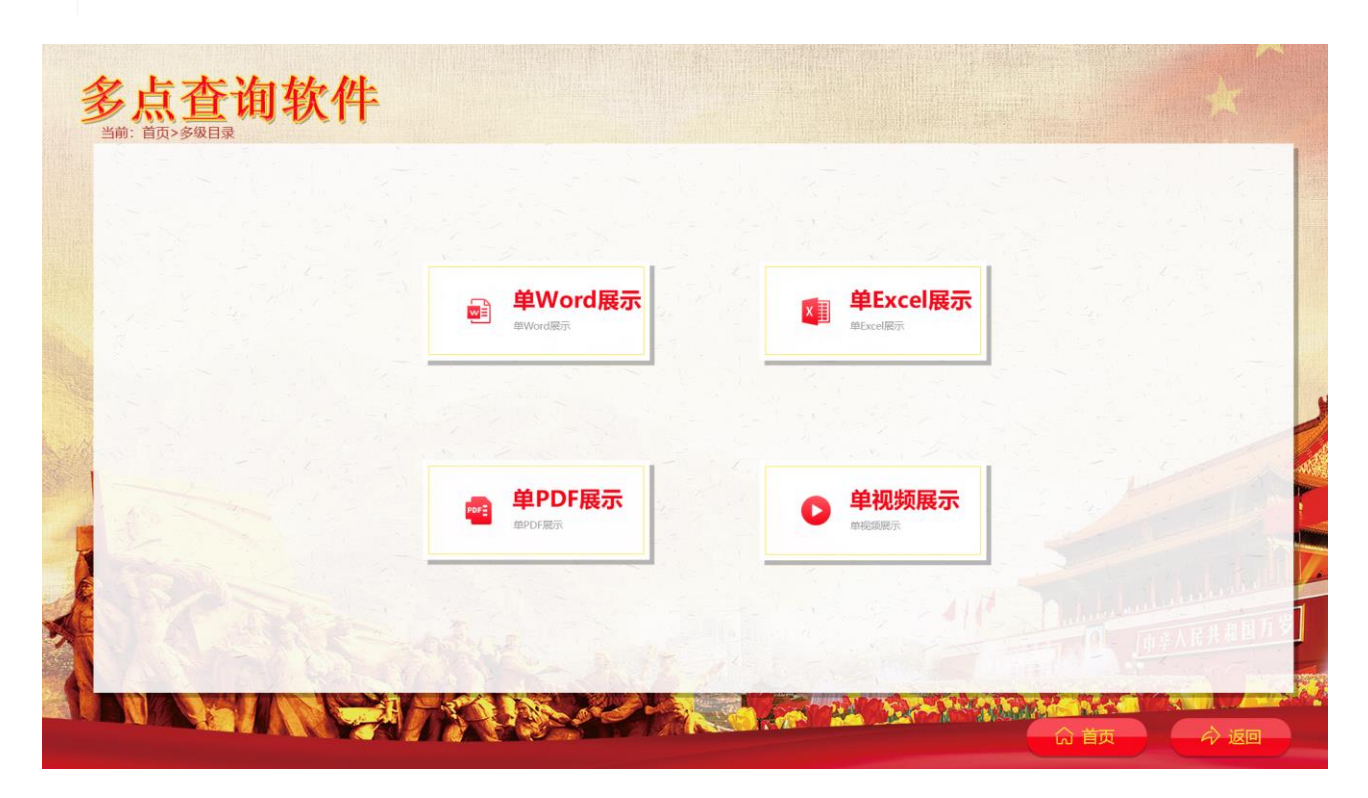

### 4.5、【资料展示放置】

可展示类型:Word、Ppt、Excel、图片、视频、网址。

单个展示指点击按钮直接打开资料进行浏览(操作方式:将单个资料放入模块文件 夹),

多个展示指点击模块按钮进入资料列表查看多个资料。(操作方式:将需要展示的多个 资料都放入模块文件夹,此操作会自动生成文章列表按钮。)

4.5.1、【Word 文档】要用 office word 转 XPS 或转 pdf,再放入根目录文件夹

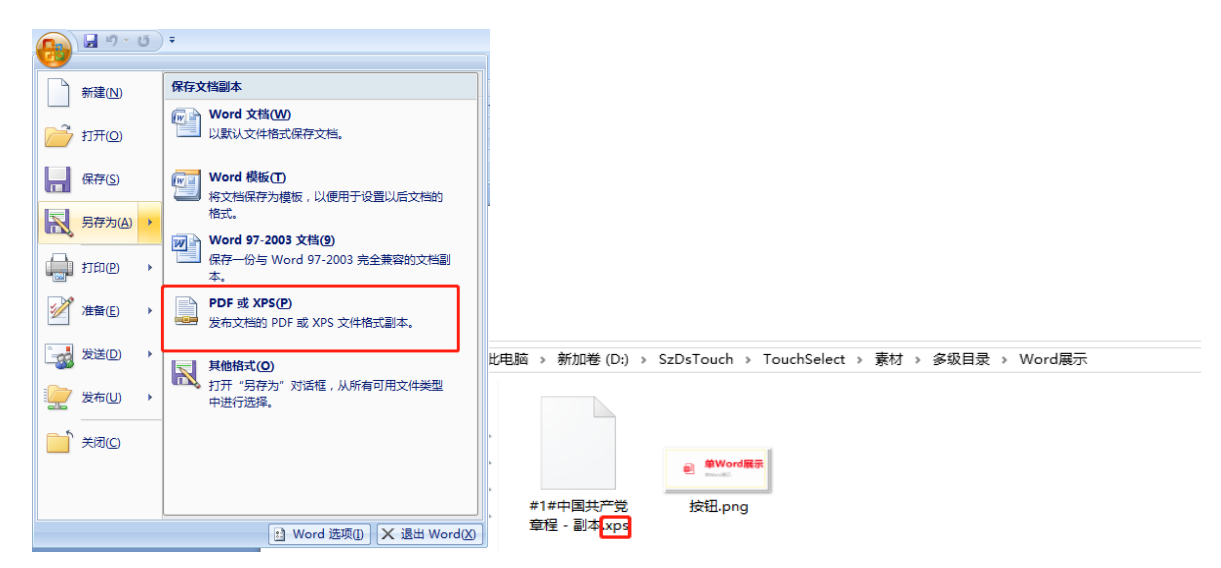

4.5.2、【Ppt 文档】放置需要在一体机预装 Microsoft office ppt,再放入根

目录文件夹

| 新加卷 (D:) > SzDsTouch > TouchSelect > 素材 > Excel展示 > 多pptl展示<br>此电脑 |                      |                 |                 |           |
|--------------------------------------------------------------------|----------------------|-----------------|-----------------|-----------|
|                                                                    | ∧<br>名称              | 修改日期            | 类型              | 大小        |
| ×.                                                                 | 中 ppt展示1.pptx        | 2020-3-7 12:03  | Microsoft Power | 61,361 KB |
|                                                                    | <b>D</b> ppt展示2.pptx | 2020-3-7 12:03  | Microsoft Power | 61.361 KB |
| ×.                                                                 | 中 ppt展示3.pptx        | 2020-3-7 12:03  | Microsoft Power | 61.361 KB |
| $\mathcal{A}$                                                      | ■按钮.png              | 2020-2-25 14:48 | PNG 图像          | 7 KB      |
| À                                                                  |                      |                 |                 |           |

4.5.3、【Excel 文档】直接放入根目录文件夹即可

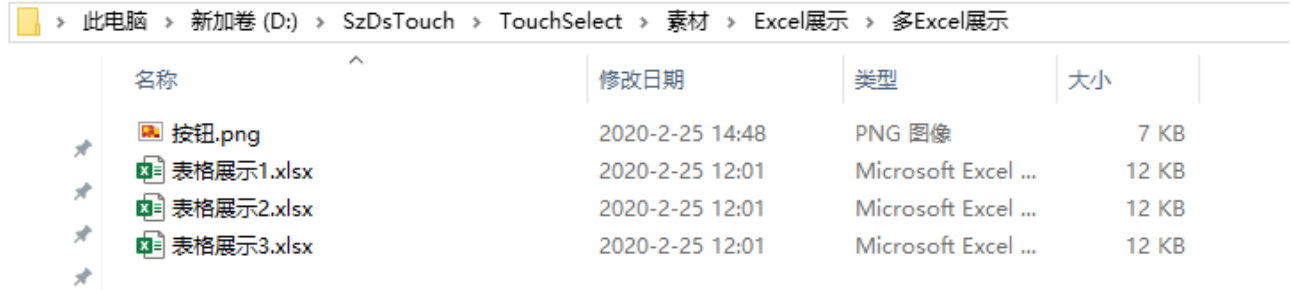

4.5.4、【图片】直接放入根目录文件夹即可,支持 jpg、png 格式

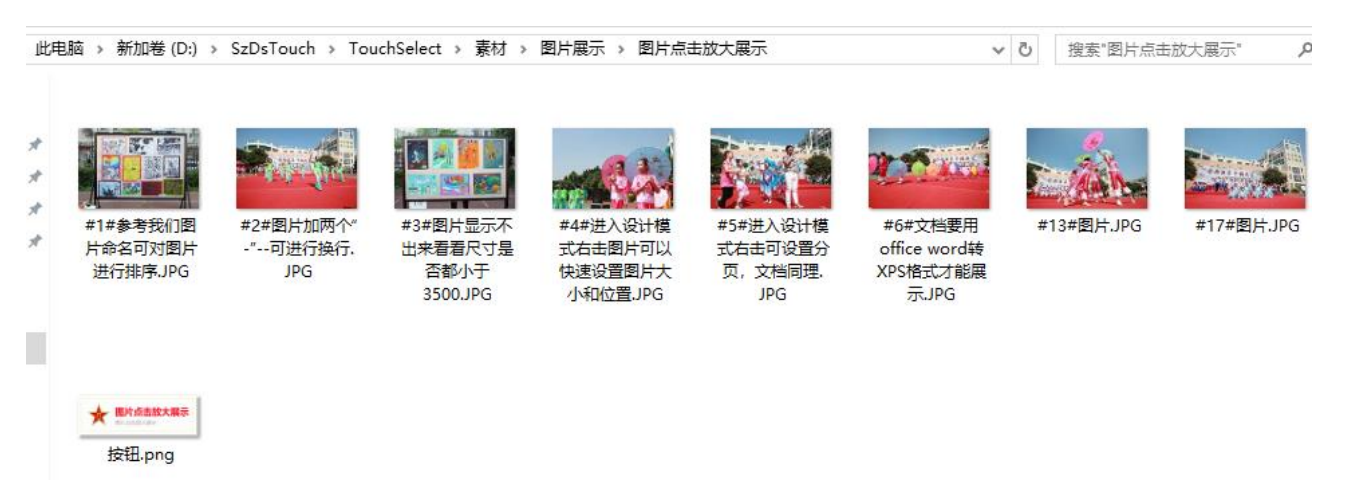

## 4.5.5、【视频】直接放入根目录文件夹即可,支持 MP4 格式

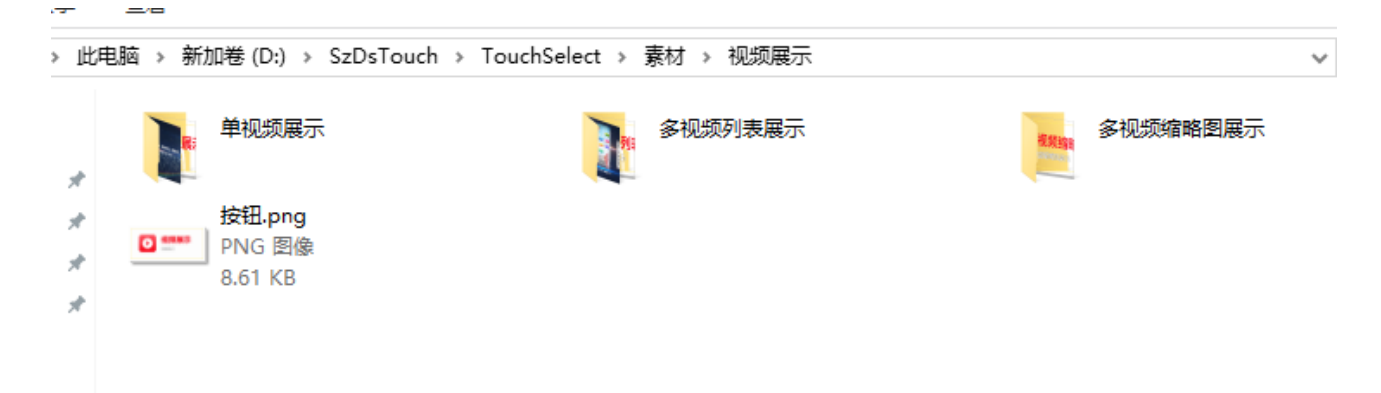

## 4.5.6、【网址】需创建一个文本文档,输入网址保存,命名为【网址.txt】

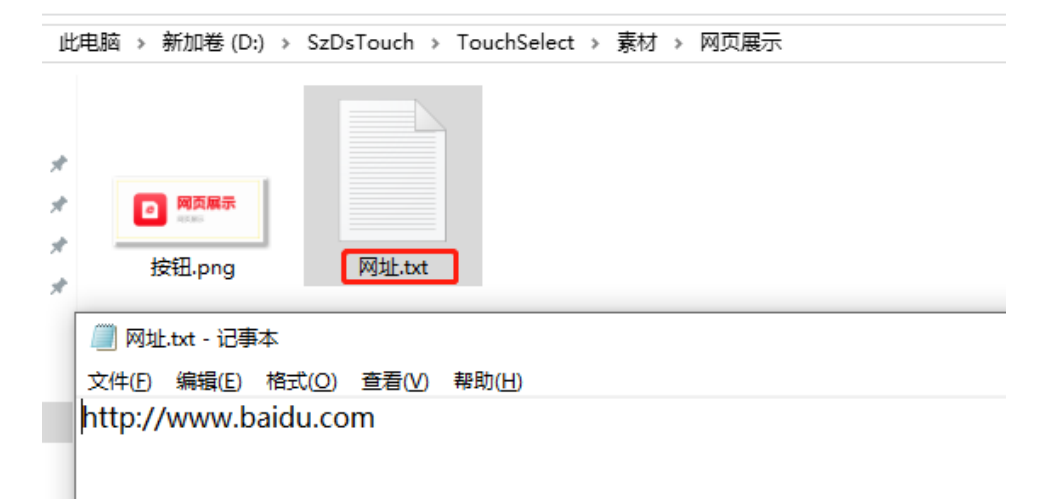

## 5、设计模式的使用

设计模式可设置系统中所有关于版面设计调整。第一次打开方式双击左上角输入 1234 点设 计模式,第二次进入直接右击选择设计模式可直接进入。

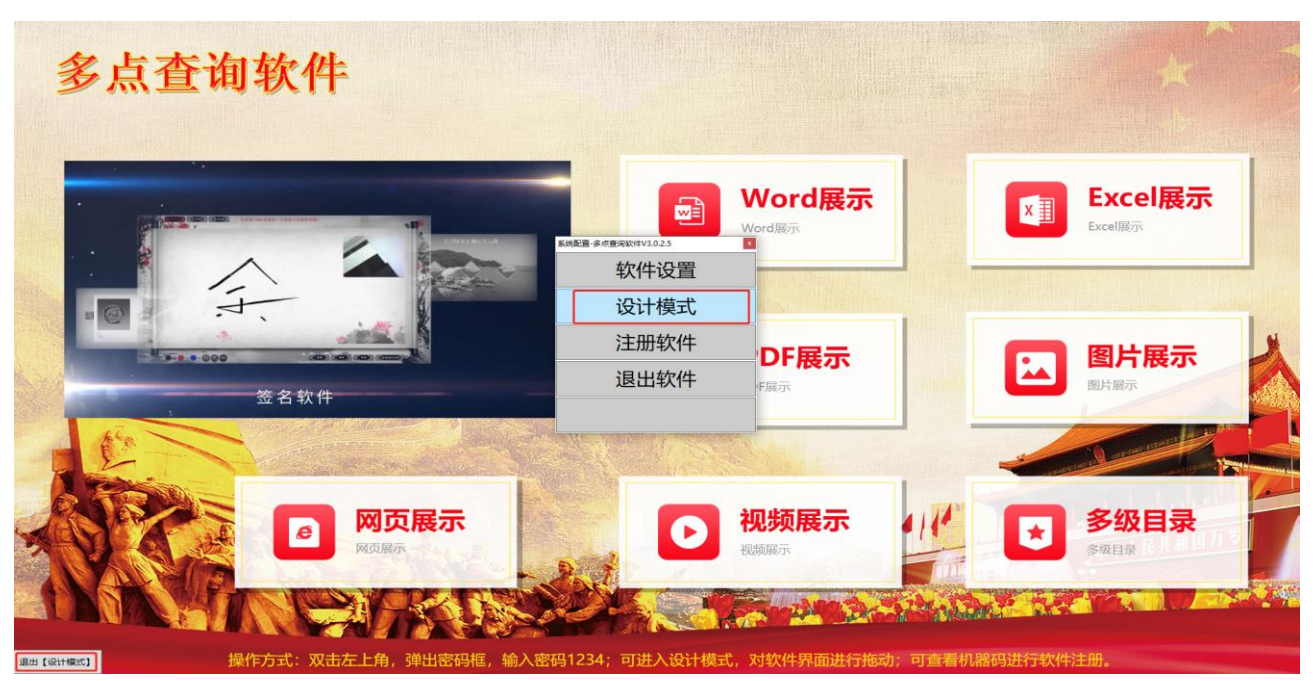

进入设计模式后可自由拖动图标位置,摆放至合适位置点退出软件就保存设置了

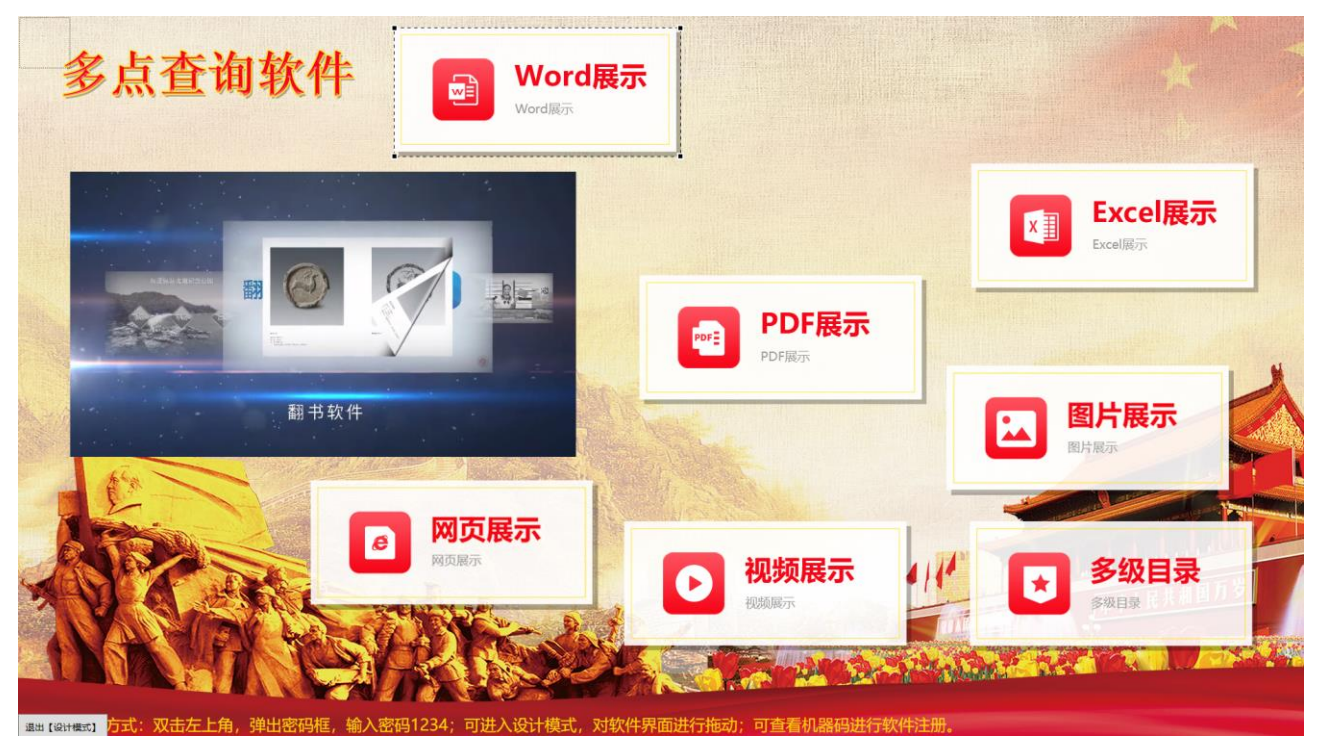

进入设计模式后右击页面空白处可设置布局,分页,退出设计模式及退出软件不保存设置

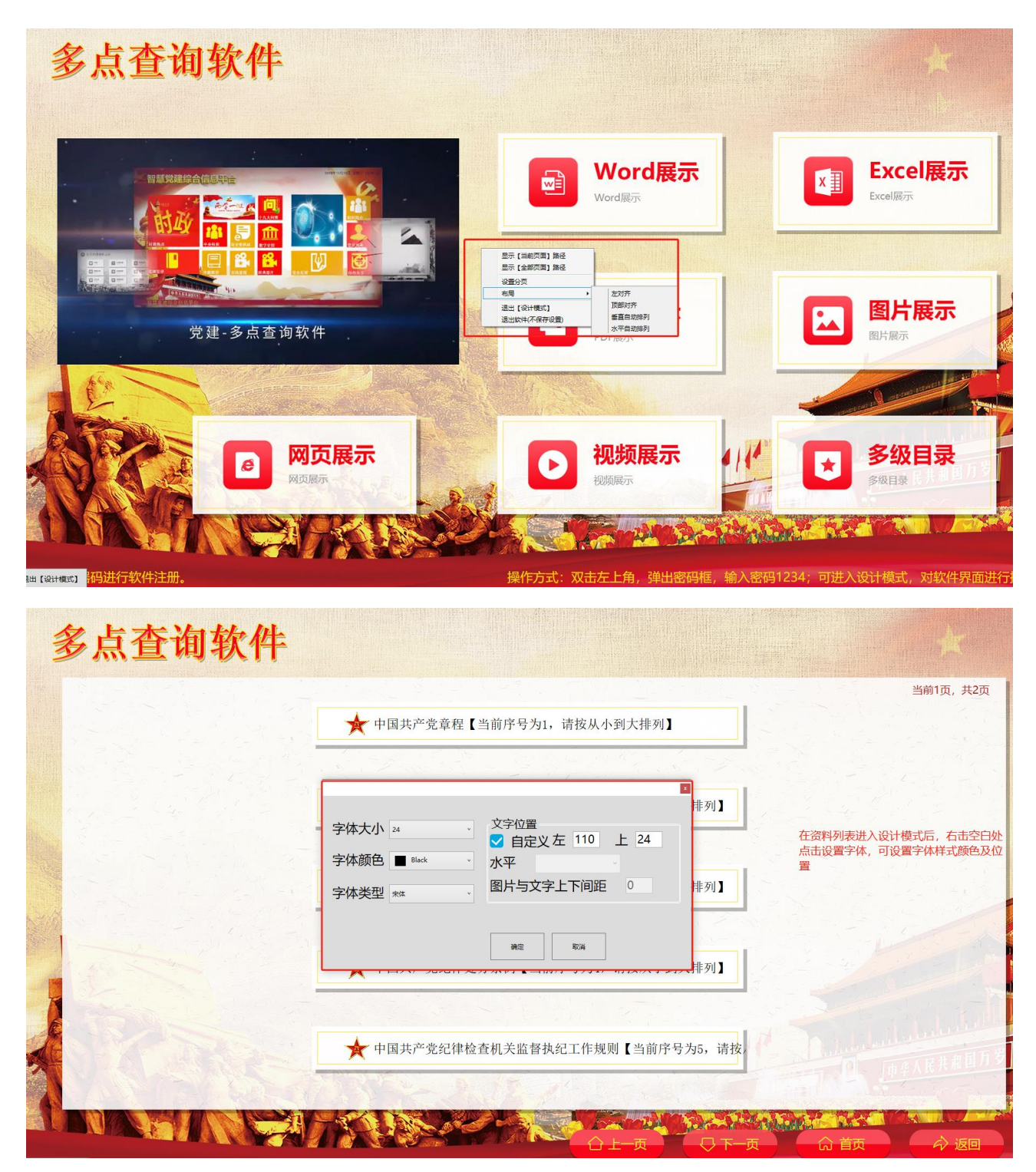

点击分页可设置每页显示多少资料

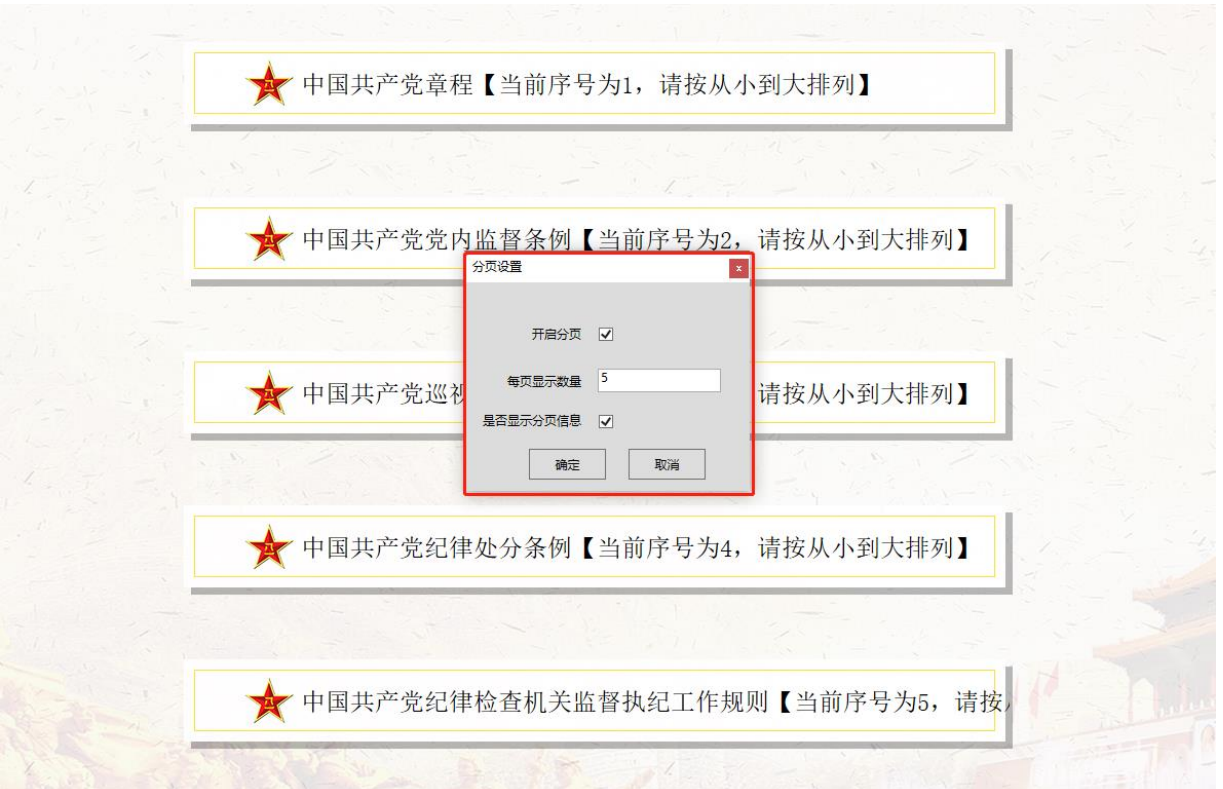

进入设计模式后右击图标,可设置按钮宽高及按钮位置

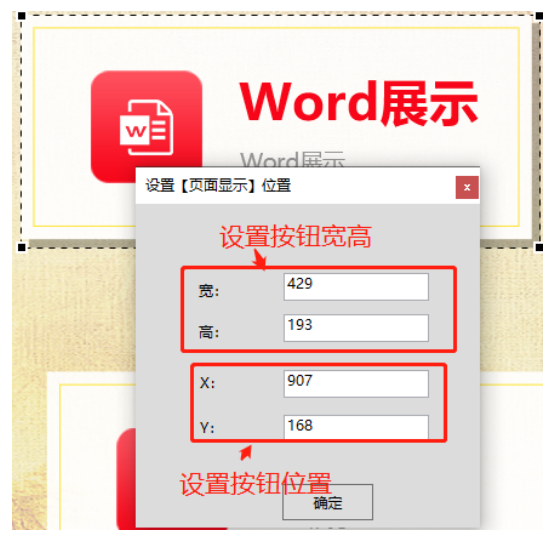

## 6、文章设置:

在文档界面进入设计模式,拖动位置点可放大缩小文章展示区域。

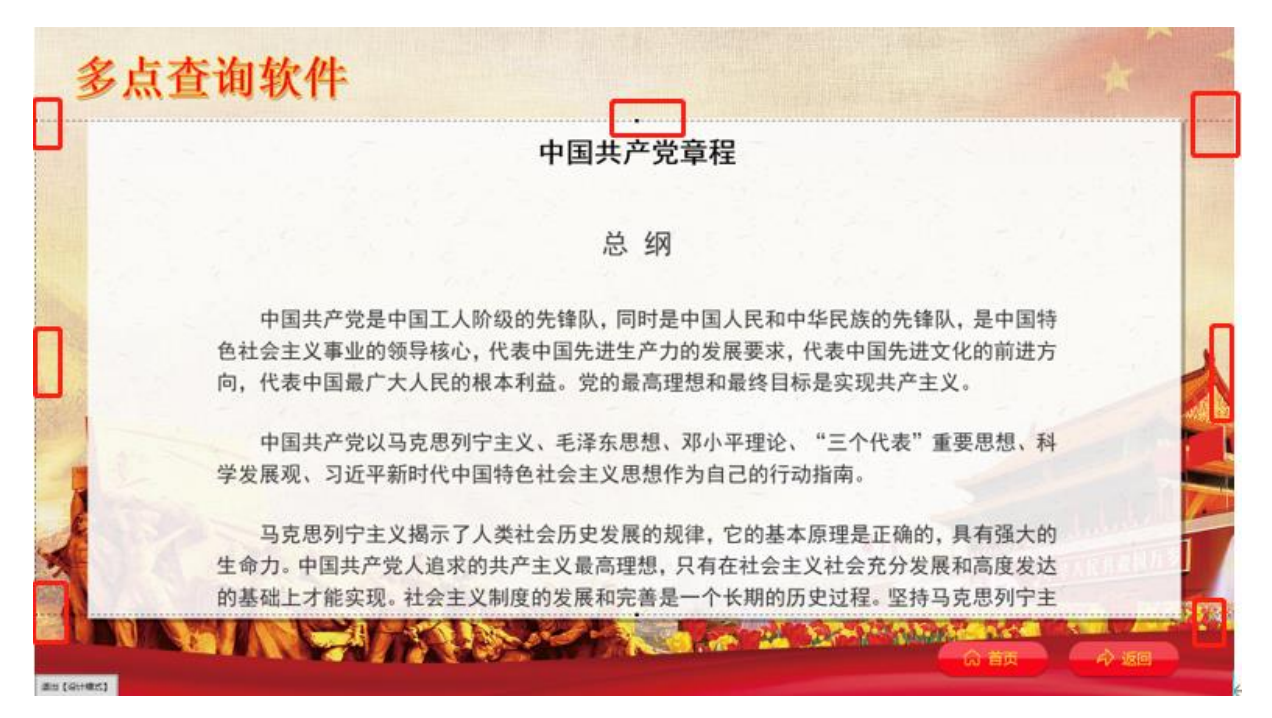

#### 右击文章可设置自动滚动播放文档

人阶级的先锋队,同时是中国人民和中华民族的 \* 心,代表中国先进生产力的发展要求,代表中国 的根本利益。党的最高理想和最终目标是实现共

设置流动 设置 【页面显示】位置 列宁主义、毛泽东思 "三个代 【自动滚动】应用到所有页面 【位置】应用到所有页面 中国特色社会主义思想作为自己的行动指南。

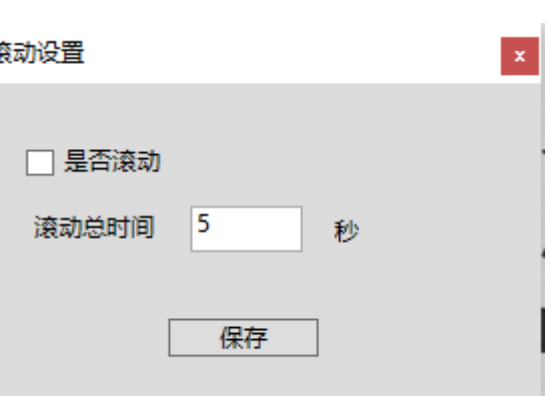

了人类社会历史发展的规律, 它的基本原理是正

#### 7、图片设置:

在图片列表进入设计模式可选择图片展示方式,系统共有五种(点击放大模式、翻 书模式自动播放模式、滑动点击模式、3D 墙模式) 如下图: 选择想应用的模式单机保存即可。

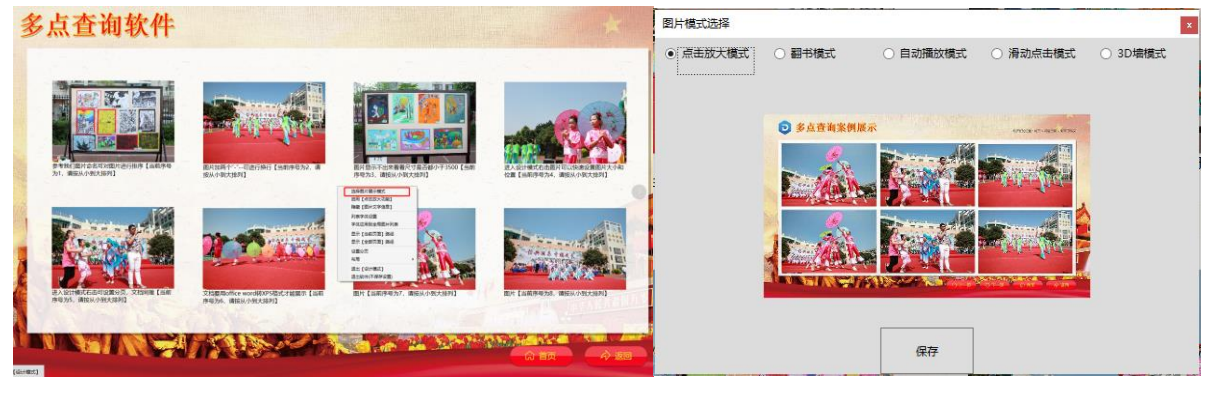

8、视频设置:

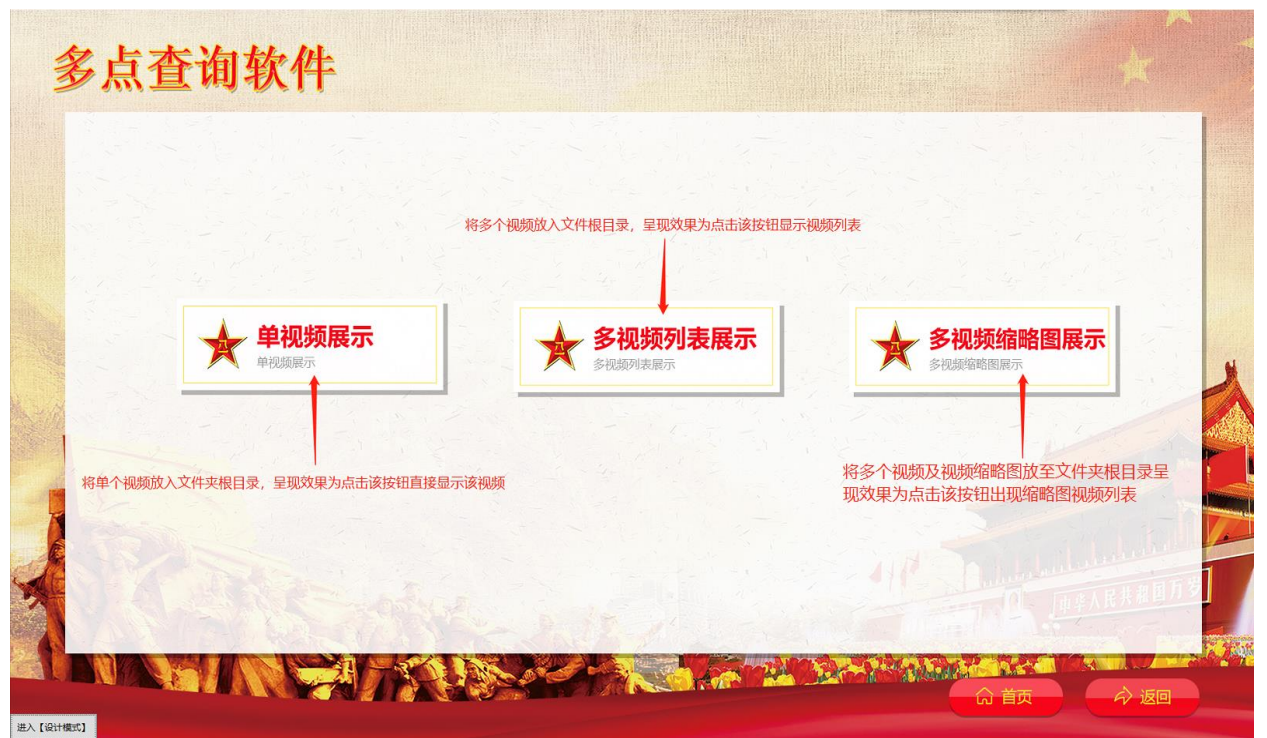

## 多视频缩略图展示效果及设置方式:

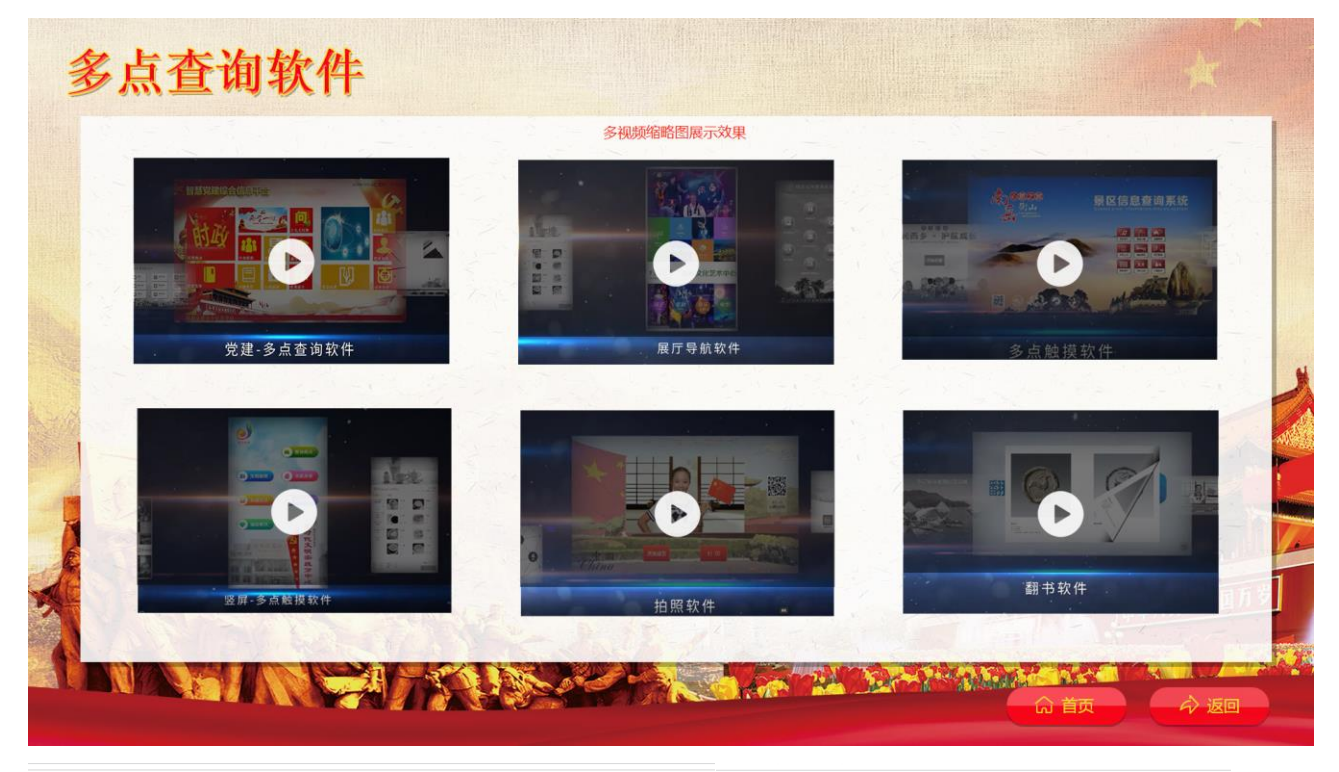

› 此电脑 › 新加卷(D:) › SzDsTouch › TouchSelect › 素材 › 视频展示 › 多视频缩略图展示 ›

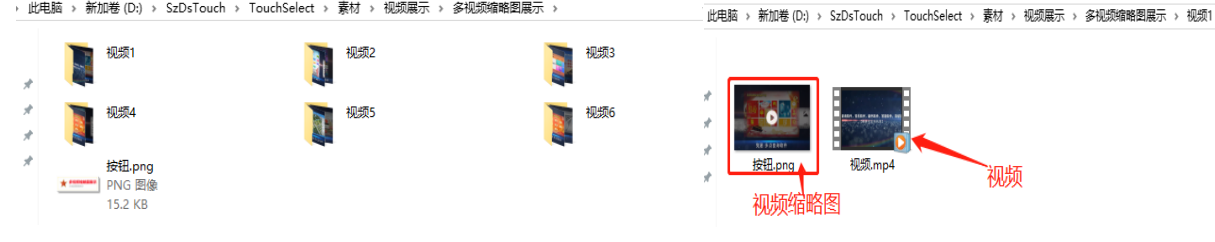